#### SONA Kurzanleitung für **Admins** (FB06, JLU Gießen)

# 1. Was ist SONA?

SONA ist eine Software für die Organisation und Verwaltung von Studien und ermöglicht die digitale Kreditierung von Versuchspersonenstunden (VP-Stunden). Forschende können über jeden gängigen Webbrowser Teilnehmende rekrutieren, Zeitfenster für Studien einrichten, die Studienteilnahme verwalten und vergüten.

### 2. Wer nutzt SONA wie und warum?

Es gibt drei Arten der Nutzung von SONA - 1) als "Participant" (Studierende), um sich für Studien anzumelden und VP-Stunden oder Geld zu erhalten, 2) als "Researcher" (Forschende) für die Organisation eigener Studien, 3) als **Admin** für die **Verwaltung** der **SONA Nutzenden** sowie der in SONA veröffentlichten **Studien**.

## 3. Wer ist Admin?

Es ist **ein Admin-Zugang pro Arbeitsgruppe** am FB06 vorgesehen. Die Arbeitsgruppenleitung entscheidet, wer Admin der Arbeitsgruppe ist, und gibt diese Information an einen der Haupt-Admins des FB06 weiter (Knut Drewing, Heiko Maurer, Alexander Eitel). Einer der Haupt-Admins richtet die Admin-Zugänge für die Arbeitsgruppen ein. Der Arbeitsgruppen-Admin kann sich dann über die SONA Startseite einloggen: [https://uni-giessen.sona](https://uni-giessen.sona-systems.com/)[systems.com/.](https://uni-giessen.sona-systems.com/) Als Arbeitsgruppen-Admin empfehlen wir die Benennung einer Person, die einen langfristigen Vertrag hat (auch durch Sekretariat administrierbar).

## 4. Was macht ein Admin einer Arbeitsgruppe?

Die Aufgaben des Admins einer Arbeitsgruppe beschränken sich vorwiegend auf zwei Aspekte:

**1) Erstellen (und löschen) der Researcher Zugänge** der Arbeitsgruppe. Hierbei geht der Admin von der Startseite aus auf "User Management"  $\rightarrow$  "View and Edit Users".

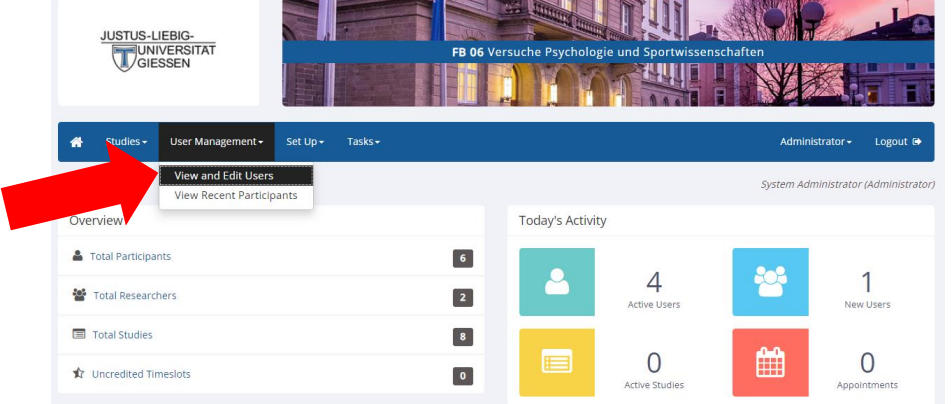

Anschließend klickt der Arbeitsgruppen-Admin auf "New Researcher" und gibt die Daten der Person ein, die eine Studie über SONA anbieten möchte. Es sollen ausschließlich Email-Adressen der JLU Gießen verwendet werden. Bei Klicken auf "Save Changes" ist der Researcher Account erstellt und kann verwendet werden.

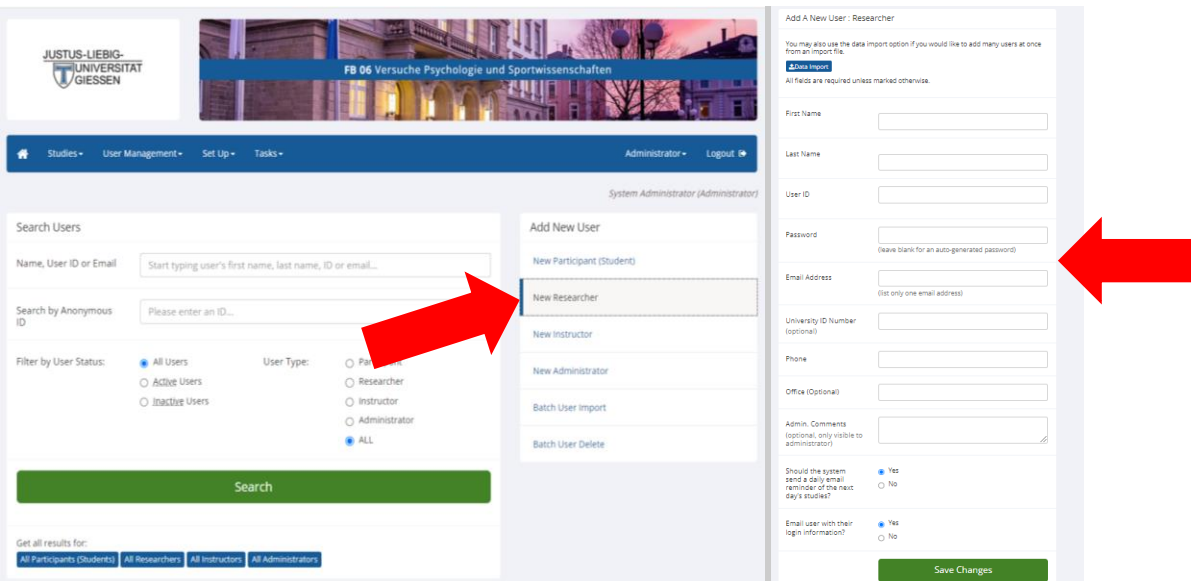

**2) Überprüfen der Studien** aus der Arbeitsgruppe vor deren Veröffentlichung in SONA. Diese Überprüfung ist verpflichtend. Eine Studie wird für die Studierenden nur dann sichtbar, wenn der Admin diese zuvor mit "approved" (genehmigt) gekennzeichnet hat. Hier sollte insbesondere darauf geachtet werden, dass sich die realistisch zu erwartende Dauer einer Experimentalsitzung (z.B. 90 min) mit der Höhe der Vergütung in Form von Geld oder VP-Stunden (1,5 h) deckt. Wenn die Admin-Funktion durch ein Sekretariat übernommen wird, dann sollte zuvor die inhaltliche Prüfung der Angaben zur Studie innerhalb der verantwortlichen Arbeitsgruppe erfolgen (z.B. bei einer Studie, die von Studierenden im Rahmen einer Abschlussarbeit durchgeführt wird, durch die betreuende Person). Der Arbeitsgruppen-Admin findet die erstellten Studien namentlich unter "View **Studies".**

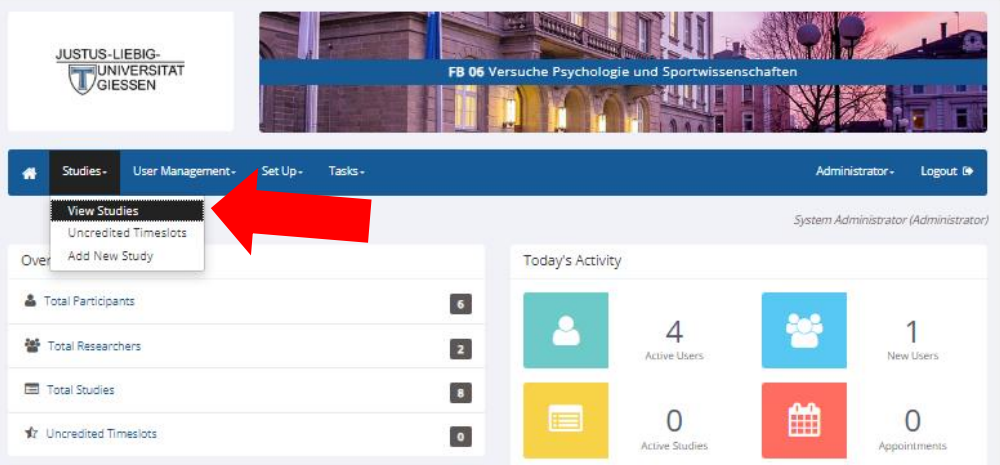

Hier kann die zu überprüfende Studie angesteuert werden (siehe screenshot auf nächster Seite). Falls es mehrere Studien mit ähnlicher Bezeichnung geben sollte, kann die zu überprüfende Studie ggf. daran identifiziert werden, dass sie in der mittleren Spalte ("Status") noch mit "Not Approved" gelistet ist. Im Screenshot auf der nächsten Seite ist die Beispielstudie "Externe Umfrage" noch mit "Not Approved" gelistet. Hier fehlt entsprechend noch die Genehmigung, welche nur durch die Admins erteilt werden kann.

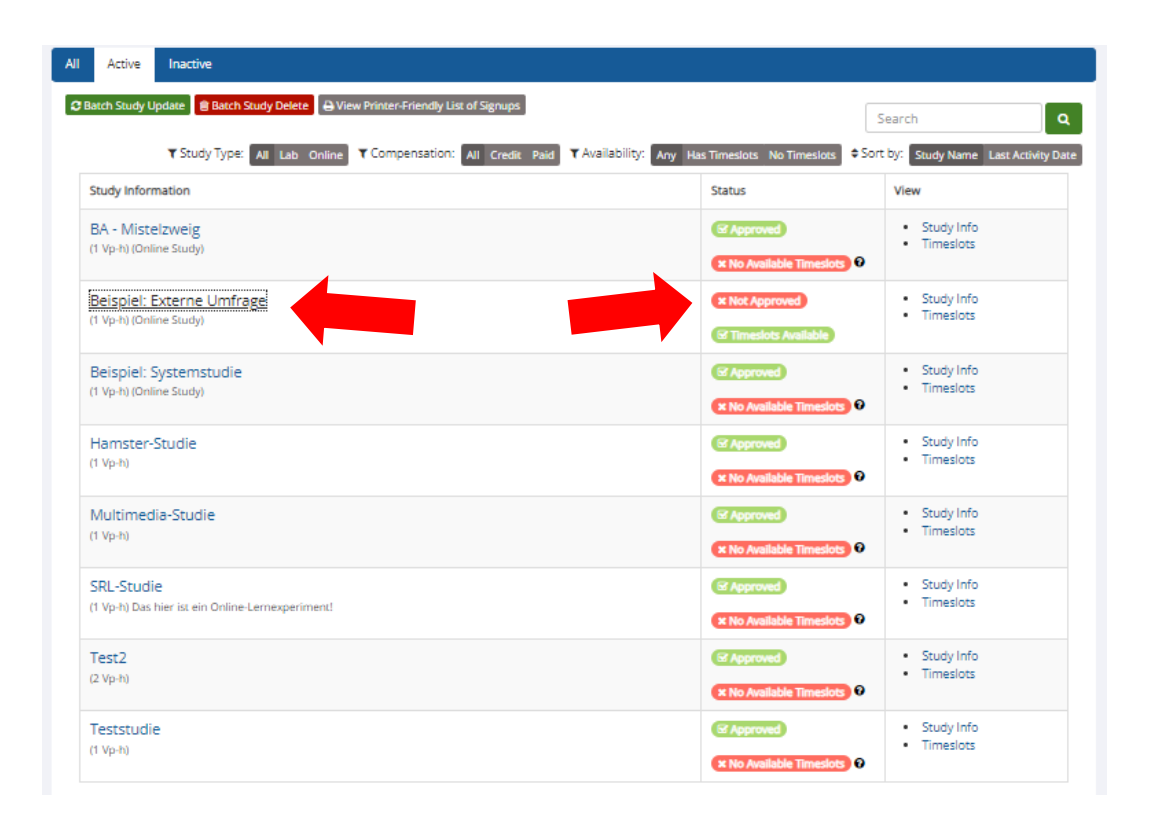

Durch Anklicken der gesuchten Studie (z.B. "Externe Umfrage") erscheint eine Seite mit ausführlicher "Study Information" (screenshot links unten). Unten auf dieser Seite muss "**Change Study Information**" angeklickt werden. Dann erscheint eine zweite Übersichtsseite mit Studieninformationen (screenshot rechts unten). Unten auf dieser Seite kann der Arbeitsgruppen-Admin die Studie schließlich genehmigen, indem "Approved?" auf "Yes" gesetzt wird und mit "Save Changes" bestätigt wurde. Damit bestätigt die Arbeitsgruppe, dass die Studie korrekt aufgesetzt, durchführbar und ethisch zu verantworten ist. Danach kann es losgehen.

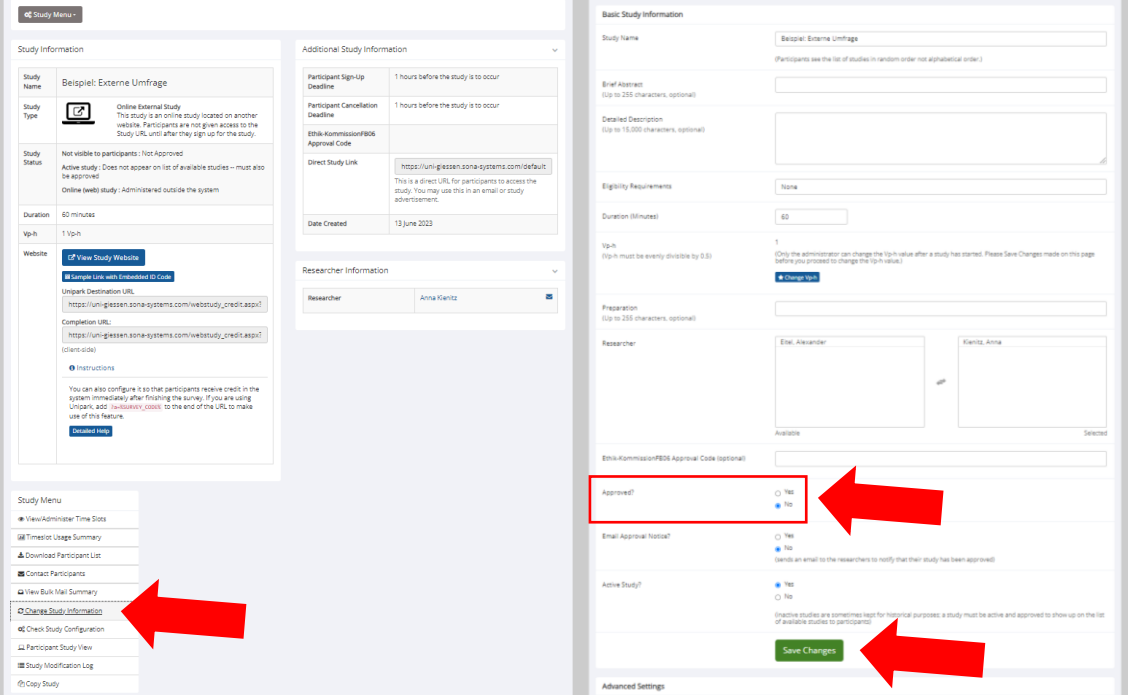

#### 5. Wie trage ich Versuchspersonenstunden für Studien ein, die nicht in SONA registriert sind?

Insbesondere im ersten Durchlauf der Anwendung von SONA kann es dazu kommen, dass Studierende an Studien teilnehmen, die noch nicht im System registriert sind. In einem solchen Fall können VP-Stunden nicht automatisiert oder manuell von Researchern gutgeschrieben werden. **Personen mit Adminzugang** jedoch können auch ohne in SONA registrierte Studie Teilnehmenden Versuchspersonenstunden direkt in ihrem Konto gutschreiben. Für die Vergütung von nicht in SONA ausgeschriebenen Studien ist daher die **Person mit Adminzugang** in der Arbeitsgruppe zuständig, die die Studie ausgeschrieben hat.

1) Um Teilnehmenden über ihr SONA-Profil VP-Stunden gutzuschreiben, **suchen** Sie zunächst das entsprechende Profil über die Suchfunktion unter dem Tab **User Management**. Eine Suche kann über Namen, Mailadresse oder die anonyme ID der Teilnehmenden durchgeführt werden.

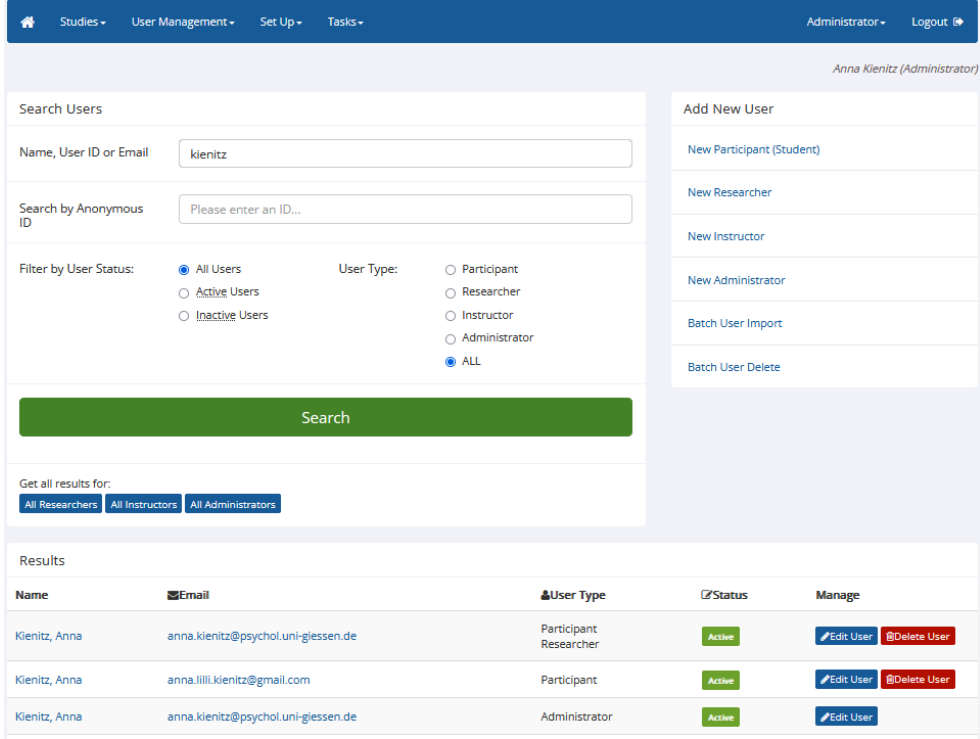

2) **Öffnen Sie das Profil**, dem Sie VP-Stunden gutschreiben wollen. Auf der rechten Seite können Sie unter dem Punkt **Non-Study Credit Grant** die zu vergütenden VP-Stunden eintragen. Wählen Sie dafür zunächst unter **Course for Credit Assignment** den Kurs für den Sie VP-Stunden vergeben wollen. Tragen Sie im **Kommentarfeld** außerdem den Namen der Studie ein, für die die Stunden vergeben werden. Verwenden Sie bei Vergütung von Stundenanteilen (z.B. halber VP-Stunden) **einen Punkt als Dezimaltrennzeichen** (z.B. 0.5 anstatt 0,5). Verwenden Sie stattdessen ein Komma, wird die Eingabe vom System NICHT als Dezimalzahl erkannt. Bei einer Eingabe von 0,5 Stunden (statt 0.5) wird so nicht eine halbe VP-Stunde vergeben, sondern 5 VP-Stunden. Überprüfen Sie Ihre Angaben und klicken Sie auf die Schaltfläche **Grant Credit**, um die Stunden gutzuschreiben.

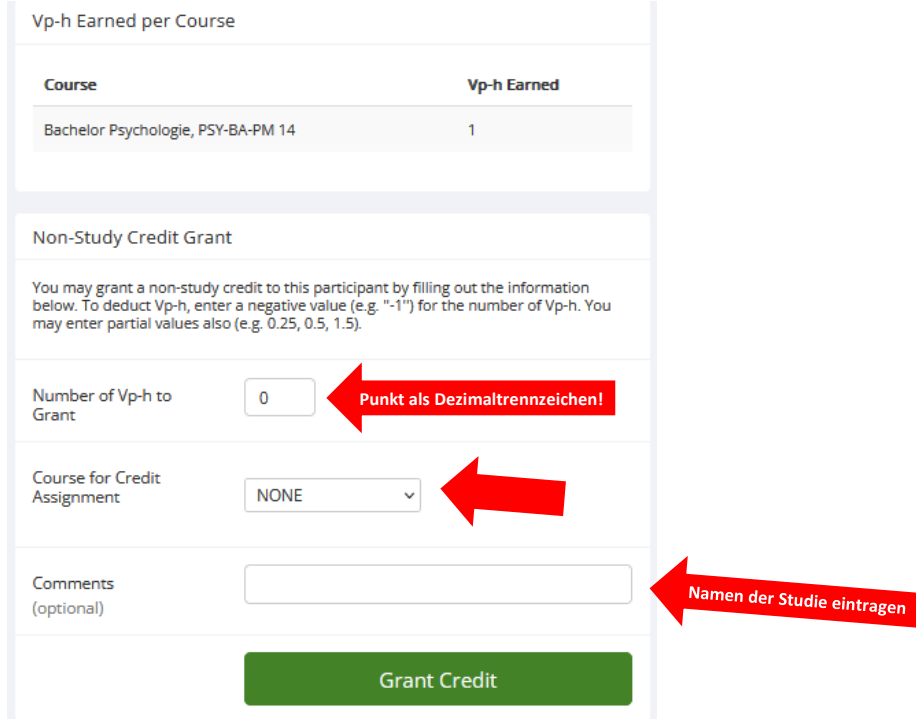